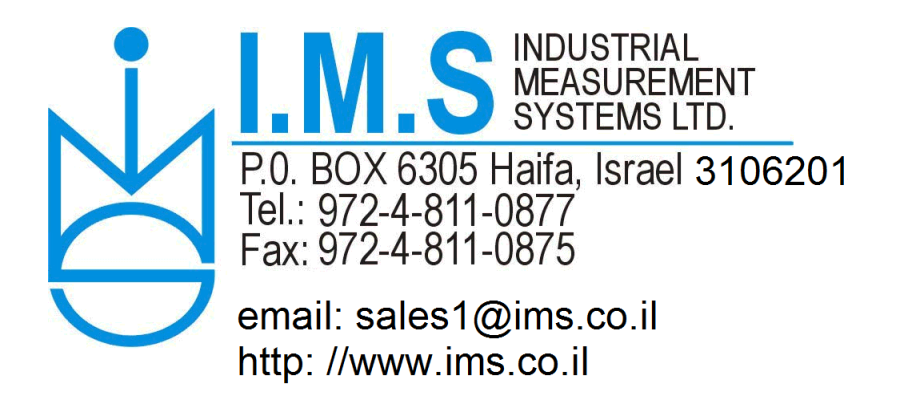

# **LCIC-BAT - Quick Start**

13-Sep-2020

# **Package's applications**

The LCIC-BAT package includes the following applications. As most details don't need explanation, only the non-obvious ones are described below.

#### **LCIC-BAT-SET-RS485-ADDRESS**

Use this app in order to select board's RS485 address. There might be up to 64 boards, addressed  $0 \rightarrow 63$ (represented in the combo box in hex:  $00 \rightarrow 3F$ ). Select the desired address by the combo box and click 'Save'.

### **LCIC-BAT-CALIBRATION**

Use this app in order to calibrate your load cell.

There are 4 steps in the calibration app.

## Step 1

Just shows current calibration's details, and current weight & a/d readings:

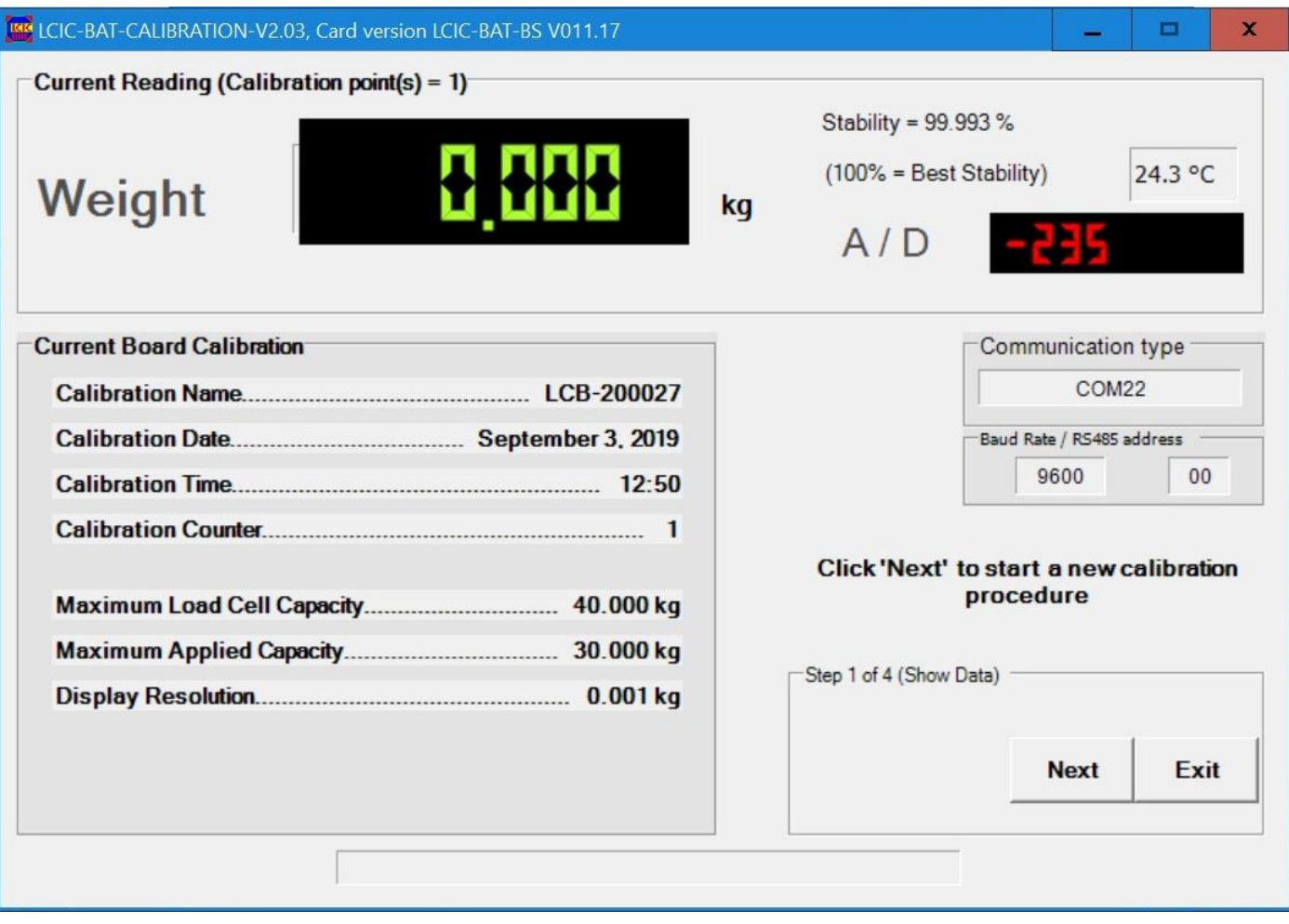

## Step 2

In this step you may redefine your parameters if needed, then proceed to next step:

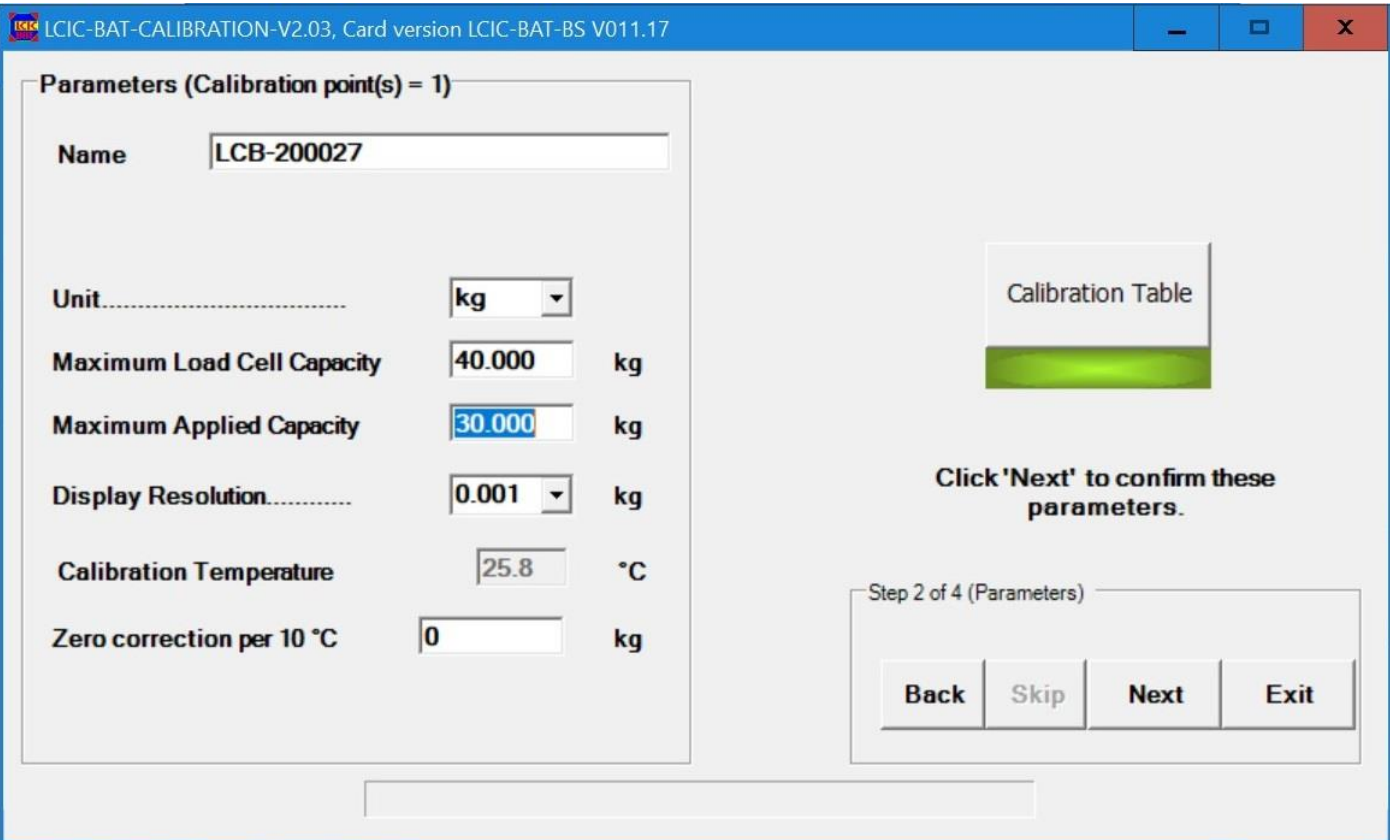

#### Step 3

In this step you define the zero level plus 1 to 10 calibration point(s). (One calibration point is obligatory, more points are optional in order to support a non-linear load cell.)

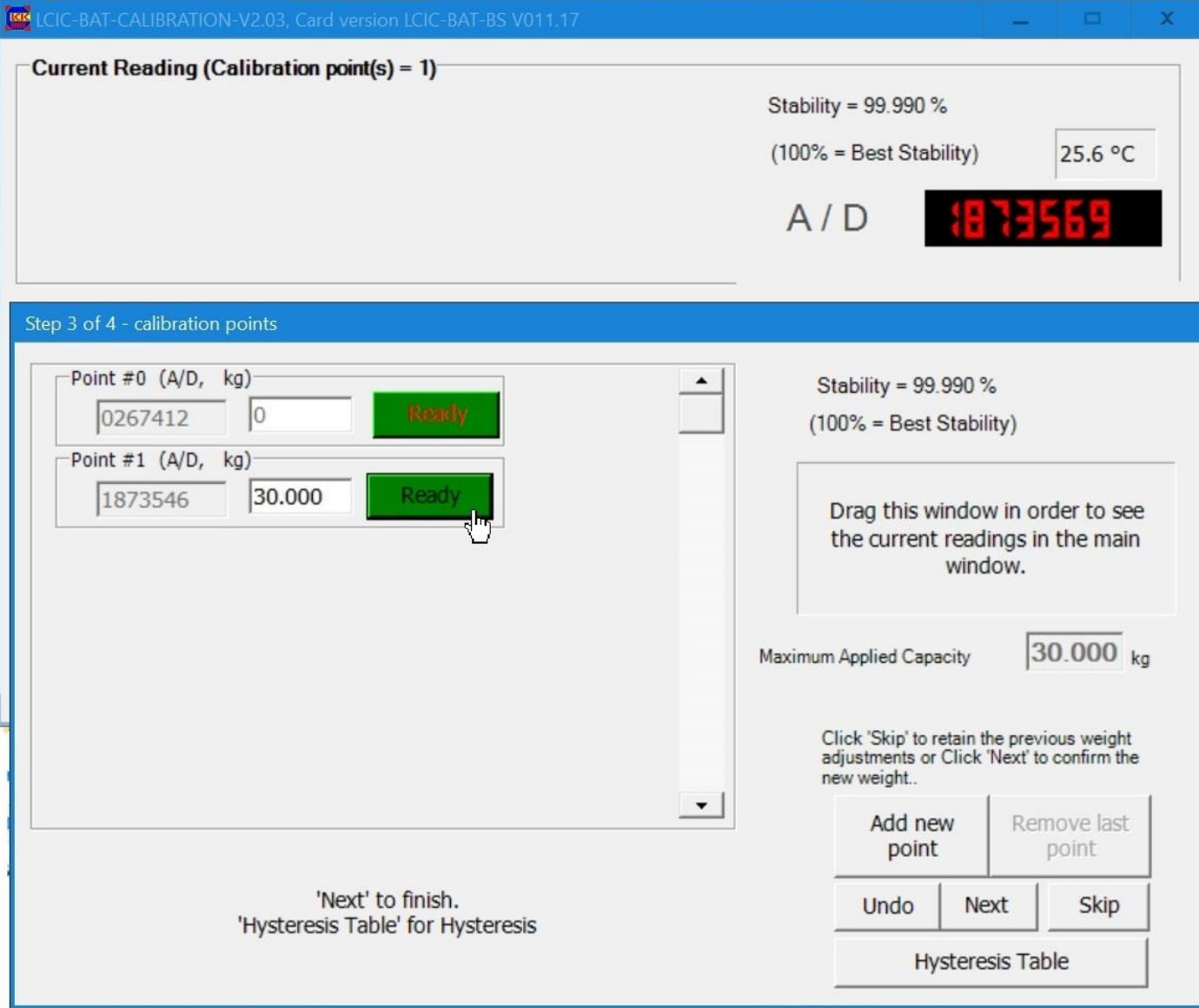

In this example zero level plus one calibration point was used:

Click '**Next**' to proceed to the next step.

Step 4

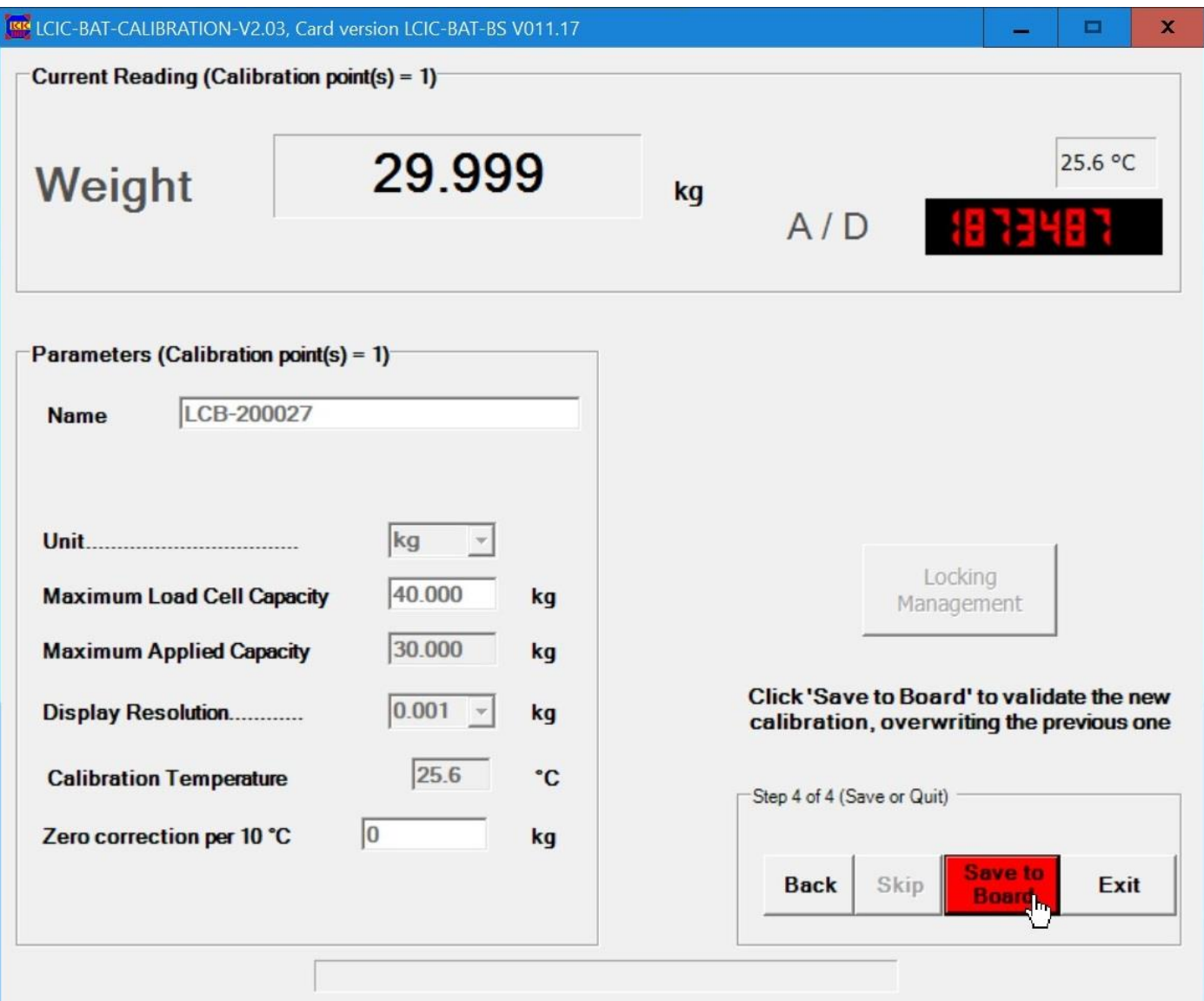

In this step you decide whether to **confirm** the new calibration, or **retain** the existing one: The 'Weight' box is '**Preview**', that is, the calibration application (**not** the board!) shows what weight the board **would** generate with the current load cell output in case you confirm the new calibration.

**Optional locking**: In this step you have the option to **lock** the calibration – click the 'Locking Management' button:

- \* After you clicked 'Save to Board' saving the new calibration, do not exit the app, so you may lock the new calibration.
- \* You may use the calibration app in order to just lock an existing calibration: Run the calibration app, go directly to step 4 by Next, Next, Skip, then click the 'Locking Management' button.

## **LCIC-BAT-BASIC-DISPLAY**

Use this app in order to watch your board's readings.

## **Example:**

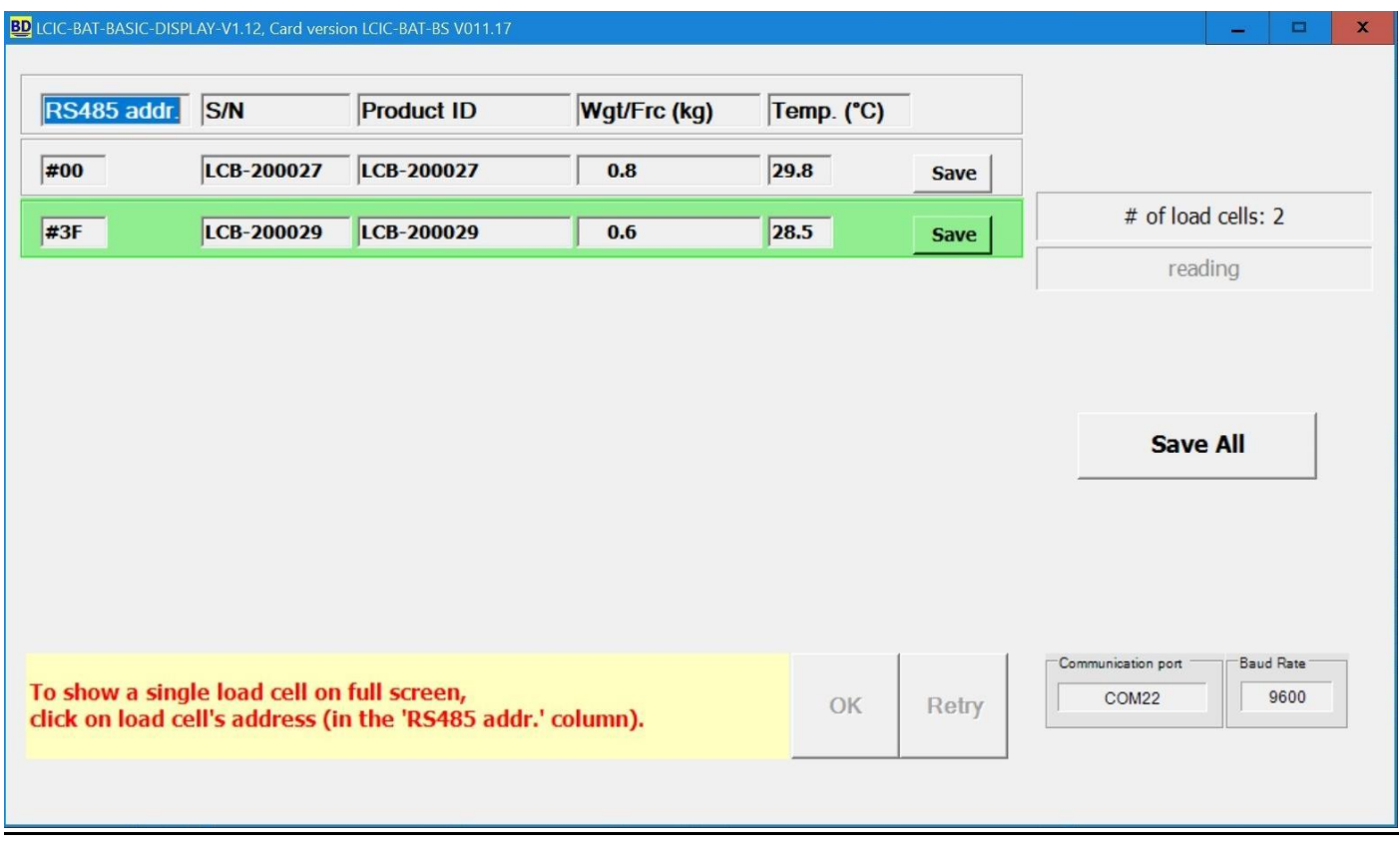

#### Notes:

1. At any time you may get a 'snapshot' of the current weight & temperature of a specific board – just click 'Save' in the board you selected.

Each 'Save' produces a small 'txt' file (in ANSI & UTF-8 encodings) and an Excel file, located in 'C:\IMS\LCIC-BAT-BASIC-DISPLAY-DATA'.

2. Use the 'Save All' button in order to get at once a 'snapshot' of all load cells.

3. There is also the LCIC-BAT-BASIC-DISPLAY-**TOTAL** application, in which you may get the **total** of all load cells connected to the same port: Run LCIC-BAT-BASIC-DISPLAY-**TOTAL** application, getting this screen:

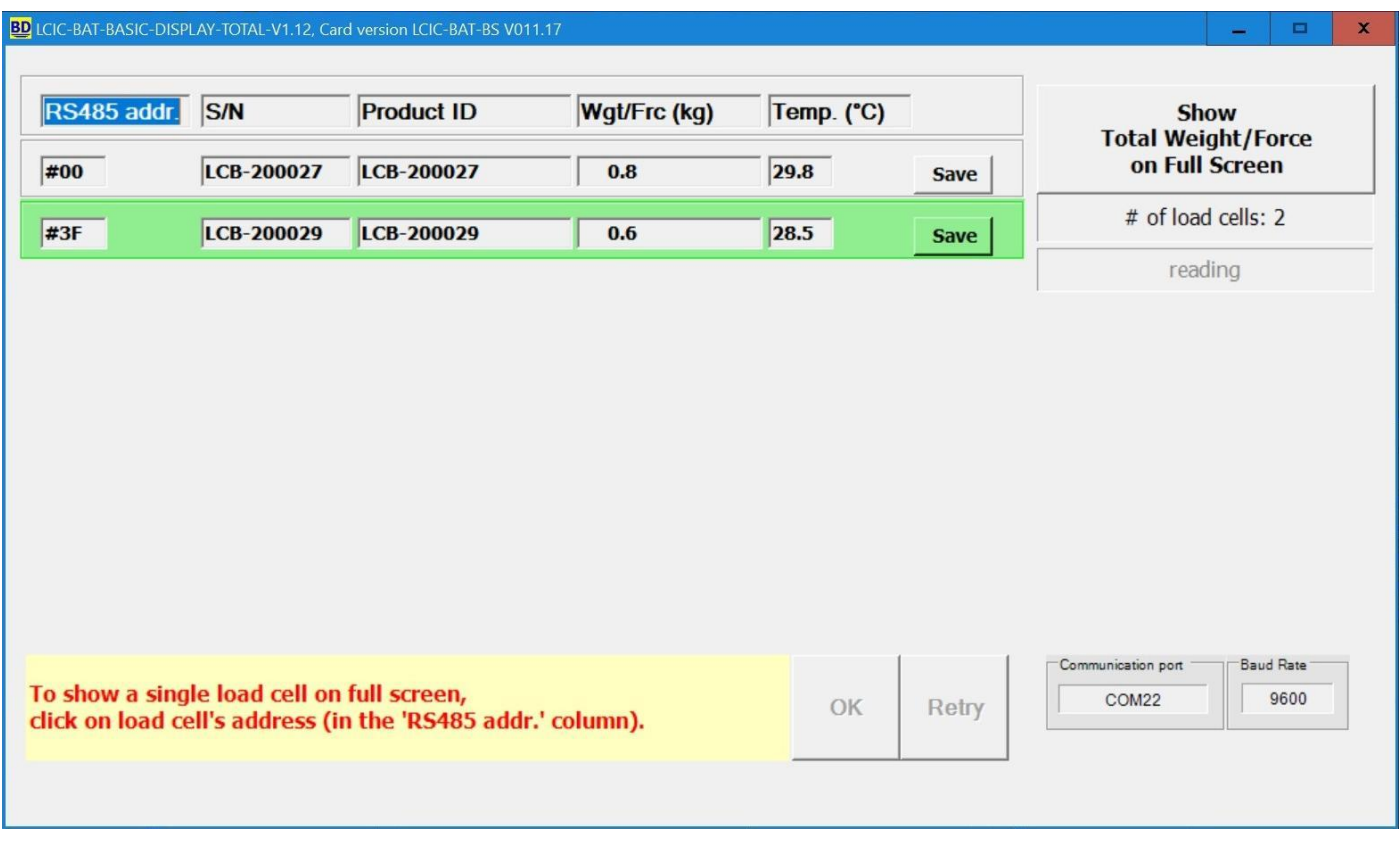

Click the 'Show Total Weight/Force on Full Screen' button (which appears instead of the 'Save All' button of the LCIC-BAT-BASIC-DISPLAY application) to get the 'TOTAL' screen:

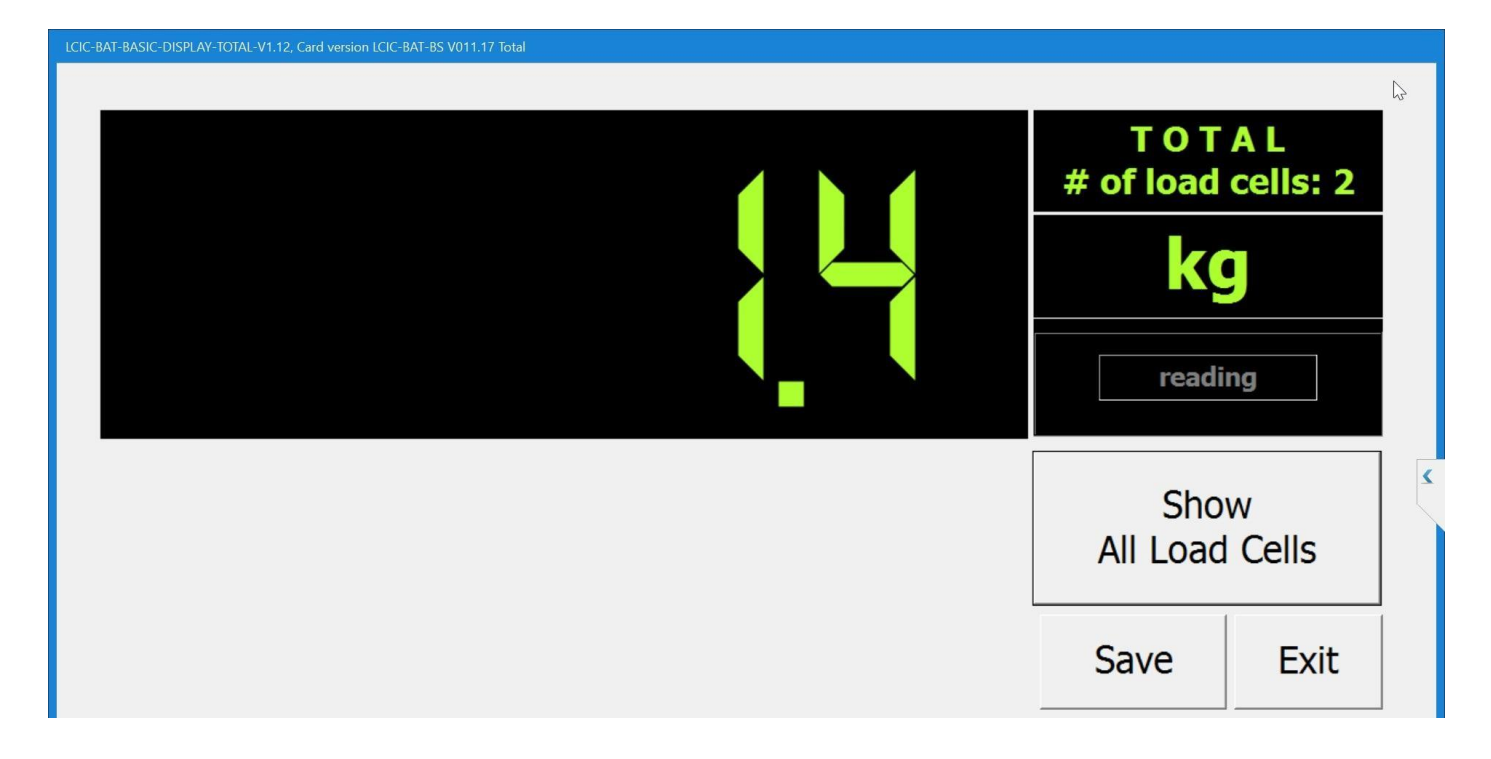

\* Click 'Show All Load Cells' to return to the previous screen.

\* Click 'Save' to save a 'snapshot' of all load cells (including their total).

### **Data Logger Applications (option)**

There are two applications for boards that support the **data logger** option:

\* LCIC-BAT-DL-SETTINGS

This app lets you set the logging definitions.

\* LCIC-BAT-DL-COLLECT

This app lets you collect the data logged in your board(s).

These applications are described in 'LCIC-BAT - Data Logger.pdf'.

# **LCIC-BAT V002 Connection Diagram**

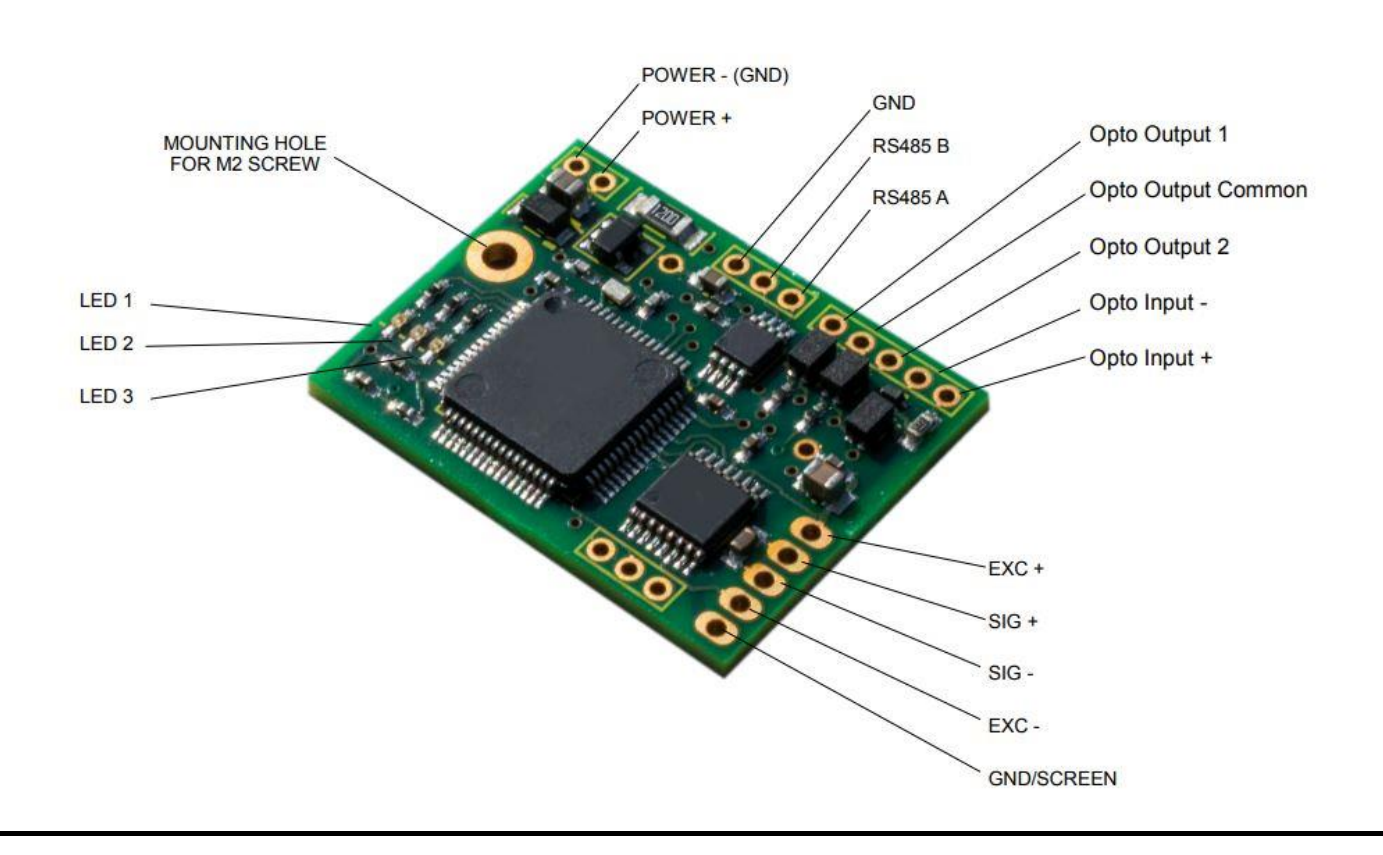

#### LCIC-BAT V002 Connection Diagram